# **UHF RFID 機器人讀寫器 AT Command**

Model:WS-RFIDBY |

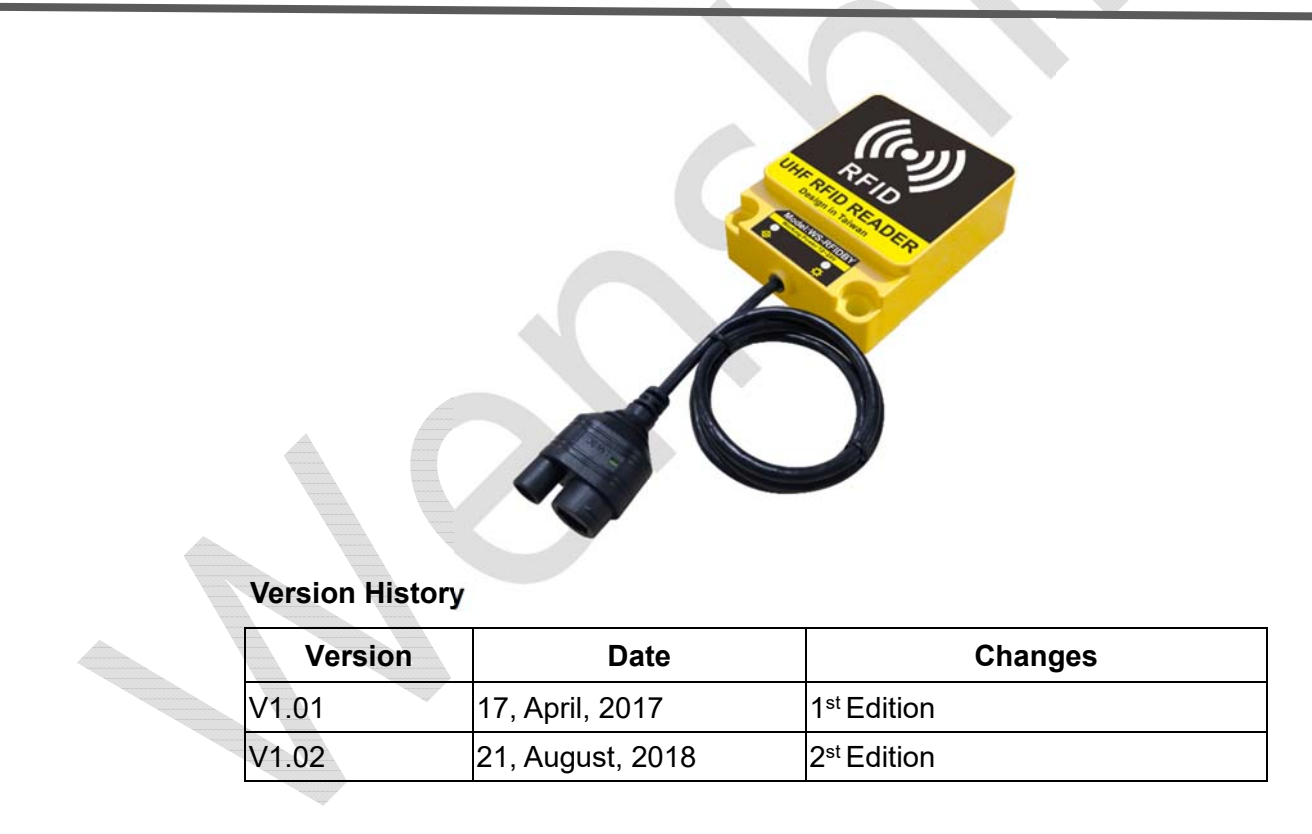

## Installation Direction (安裝在牆壁上)

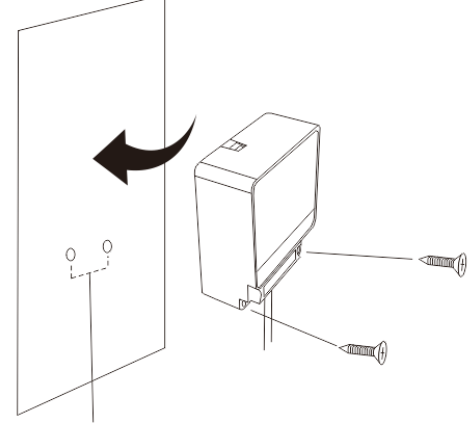

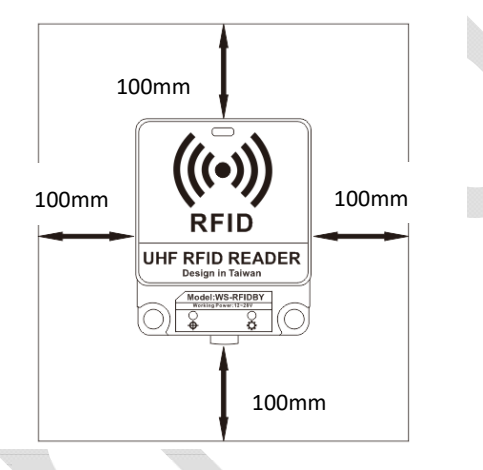

兩個螺絲孔之間的距離為 47.5mm WS‐RFIDBY 四周必需淨空至少 100mm,才不會影響天線的性能

## WS‐RFIDBY‐TCP (網線插入、電源插入)

1. DC 12V 2A

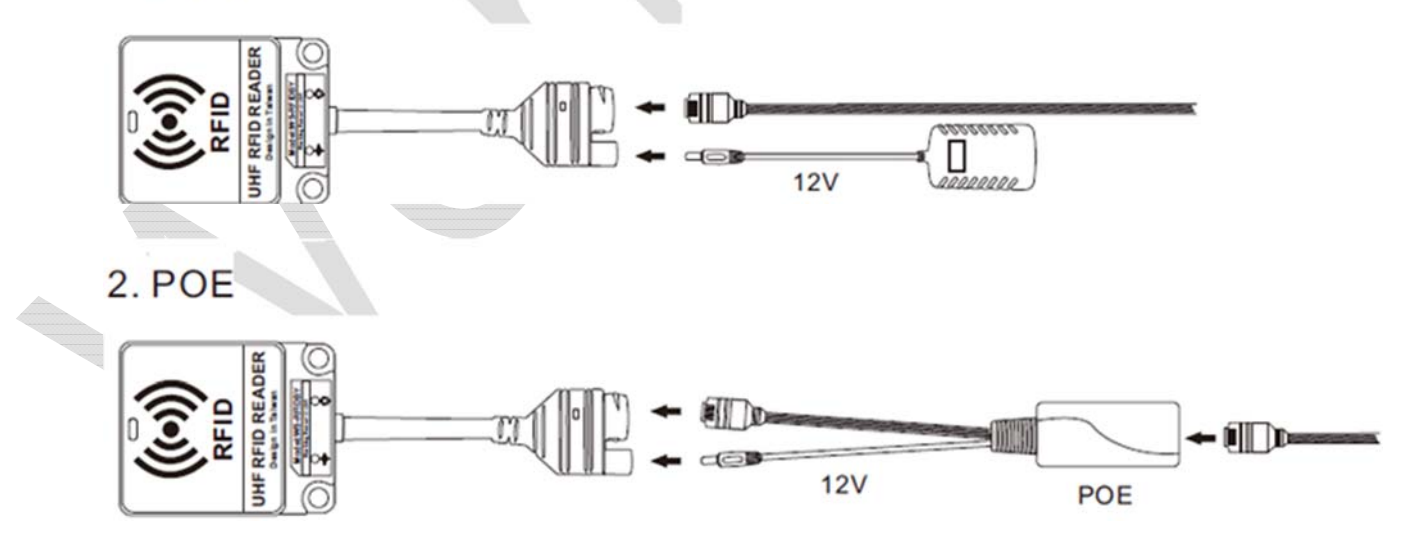

 $\sqrt{2}$ 

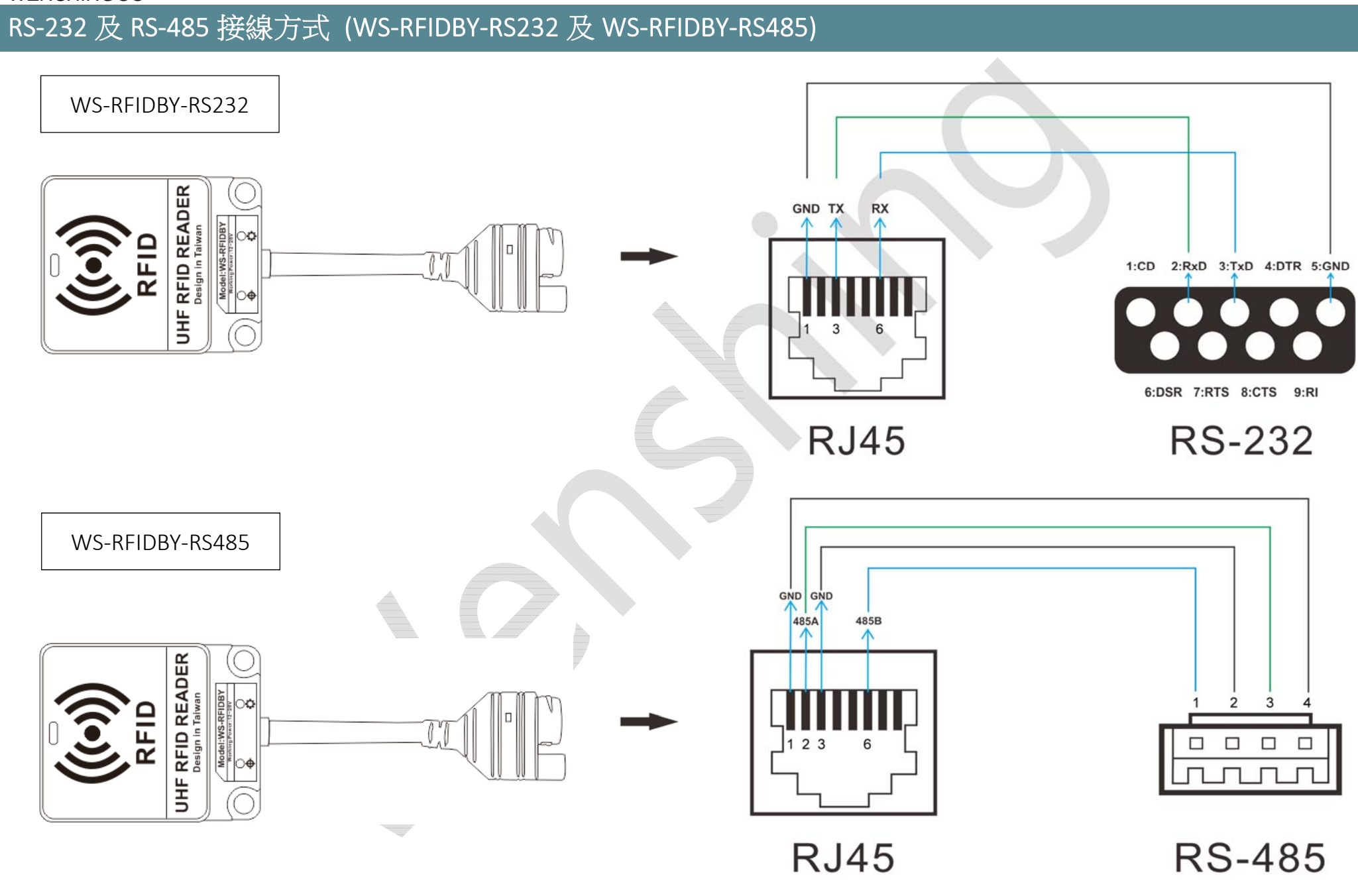

3

## 燈號指示說明

連接指示燈:有連接網路時燈號恆亮 狀態指示燈:待機狀態=綠燈恆亮 讀取 Tag=藍燈恆亮 <sup>2</sup> 秒 設備異常=紅燈恆亮 更新模式=綠燈閃爍

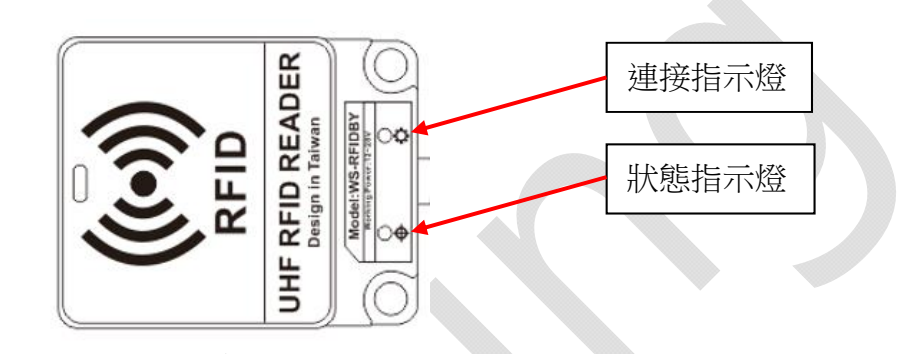

4

## 網路設定方式 (WS‐RFIDBY‐TCP Only)

- 1.將 WS‐RFIDBY‐TCP 插入電源及網路線 (連接電腦或區域網路)。
- 2. 執行"Wenshing All in one NET tools",開啟後畫面如下:

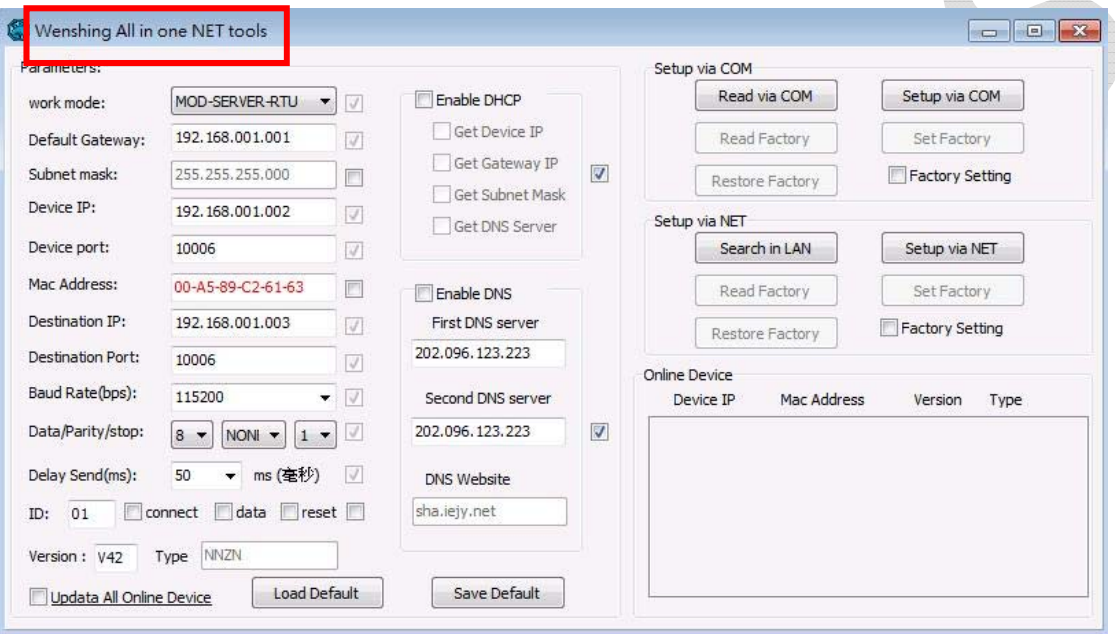

## 3. 搜尋區域網路內的設備,點選"Search in LAN"按鍵:

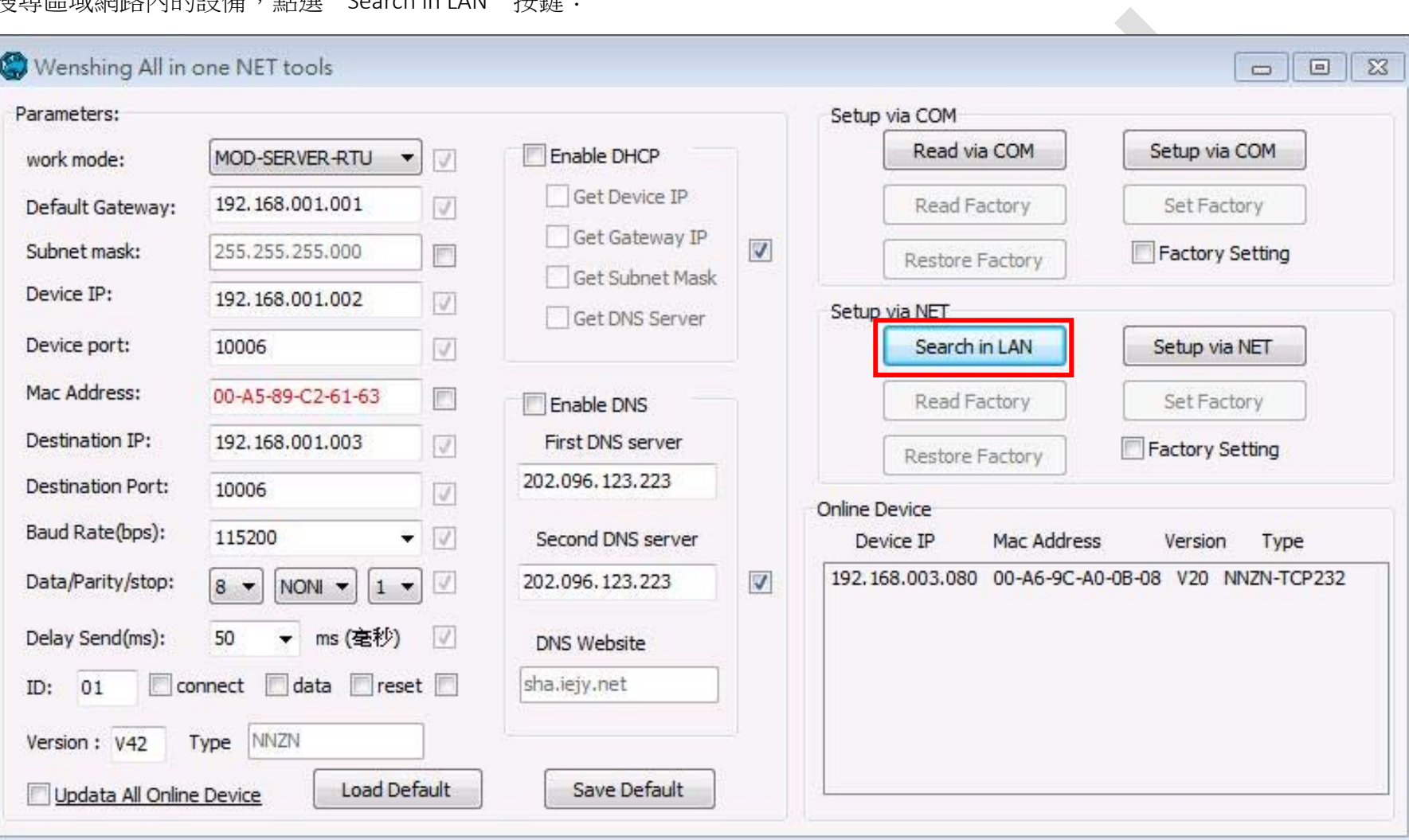

4. 搜尋到設備後會在下面顯示出該設備的 IP 位置:

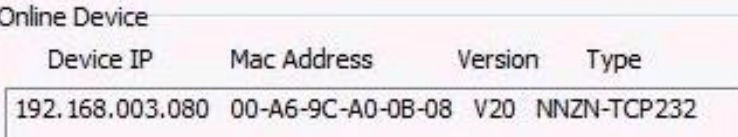

5.讀取網路設定參數,點擊兩次搜尋到的設備 IP 後會自動讀取目前的設定並在左邊"Parameters"顯示:

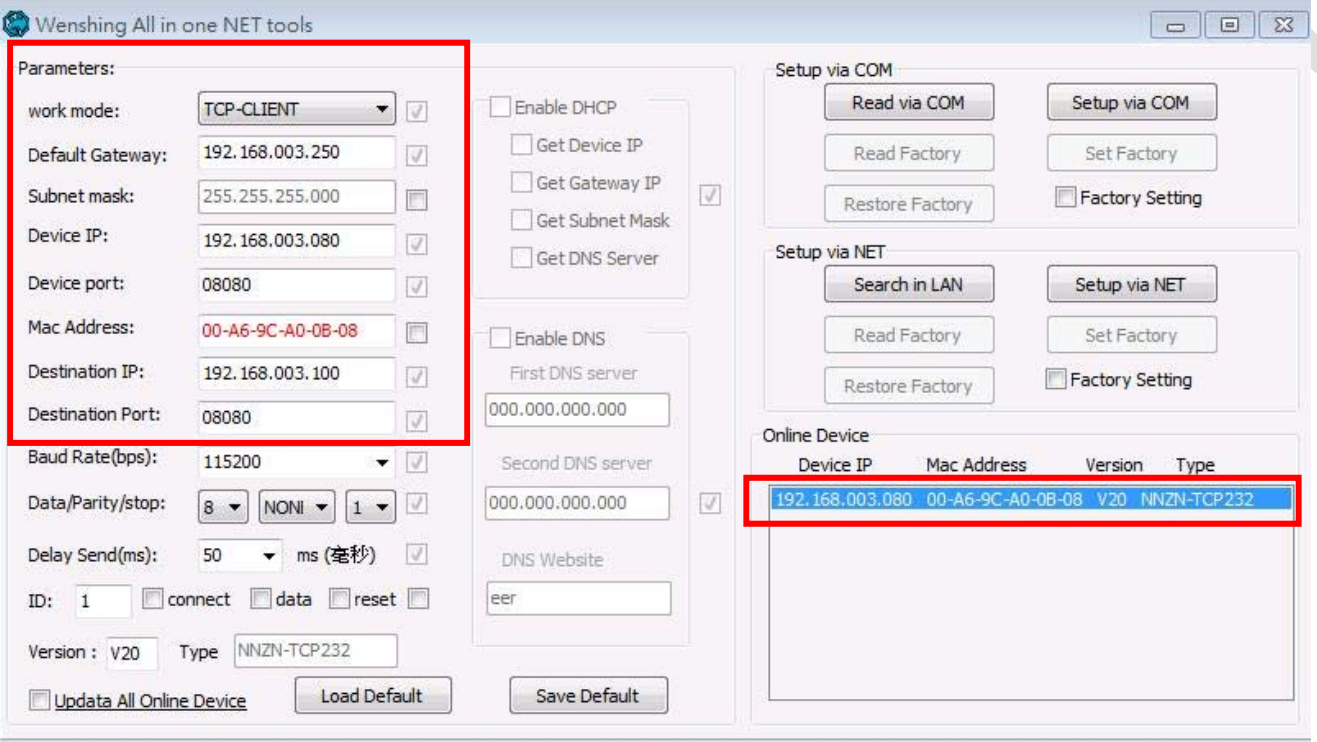

6. 修改網路設定參數,直接在左邊"Parameters"修改適合的設定,並按"Setup via NET"進行修改 (不可使用 Port 5978):

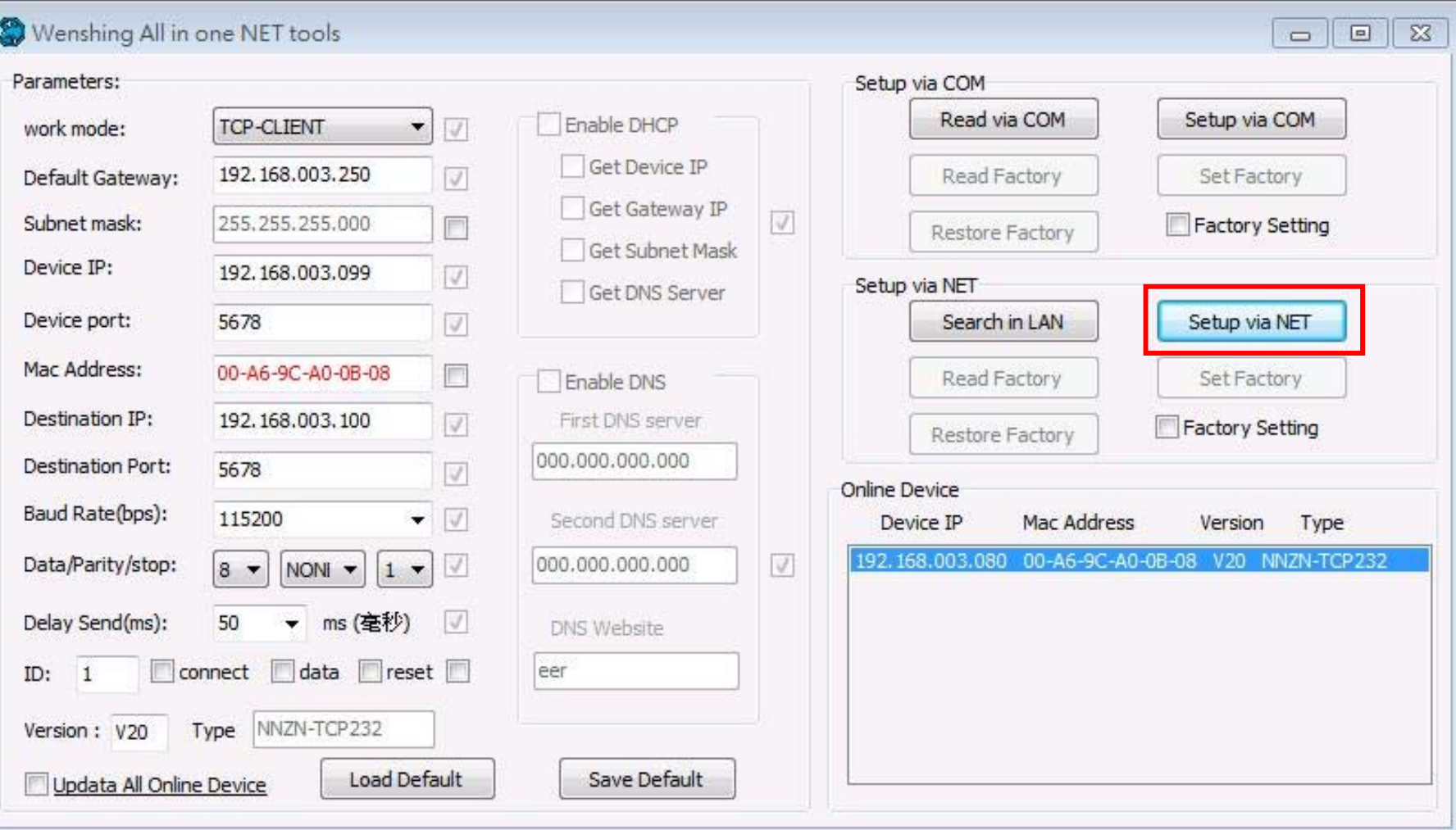

7. 修改成功則會跳出下列提示:

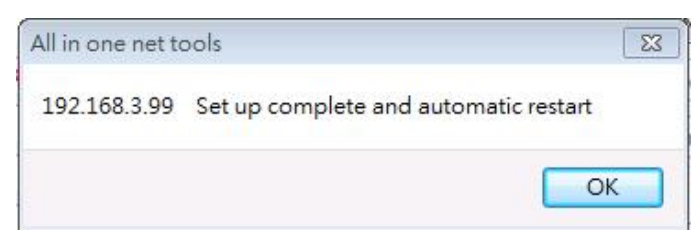

8. 重新啟動,將 WS-RFIDBY-TCP 設備拔除電源再重新插上,再次點選"Search in LAN"按鍵並點擊兩次搜尋到的設備 IP 以讀取網路設定參數,確認 網路設定是否正確: $\triangle$ 

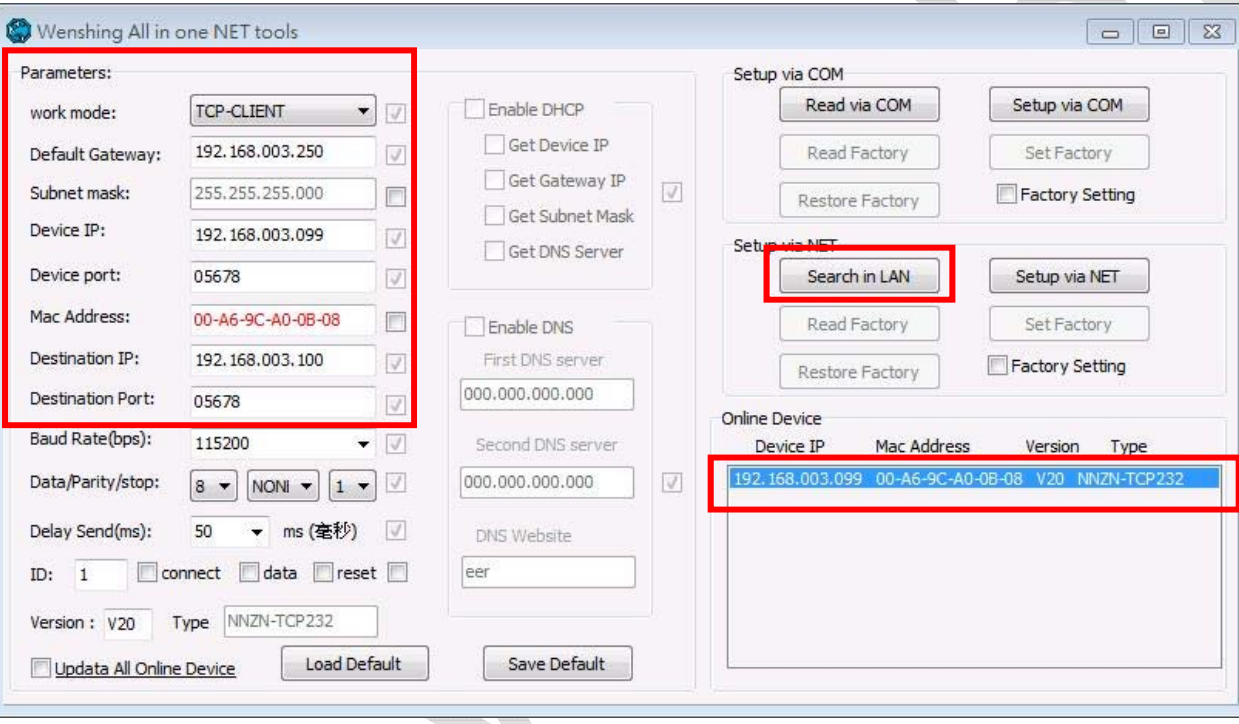

## PC 有線網路設定方式 (WS‐RFIDBY‐TCP Only)

1. 設定 PC 網路參數,依照所設定的參數修改 PC 端對應的設定:

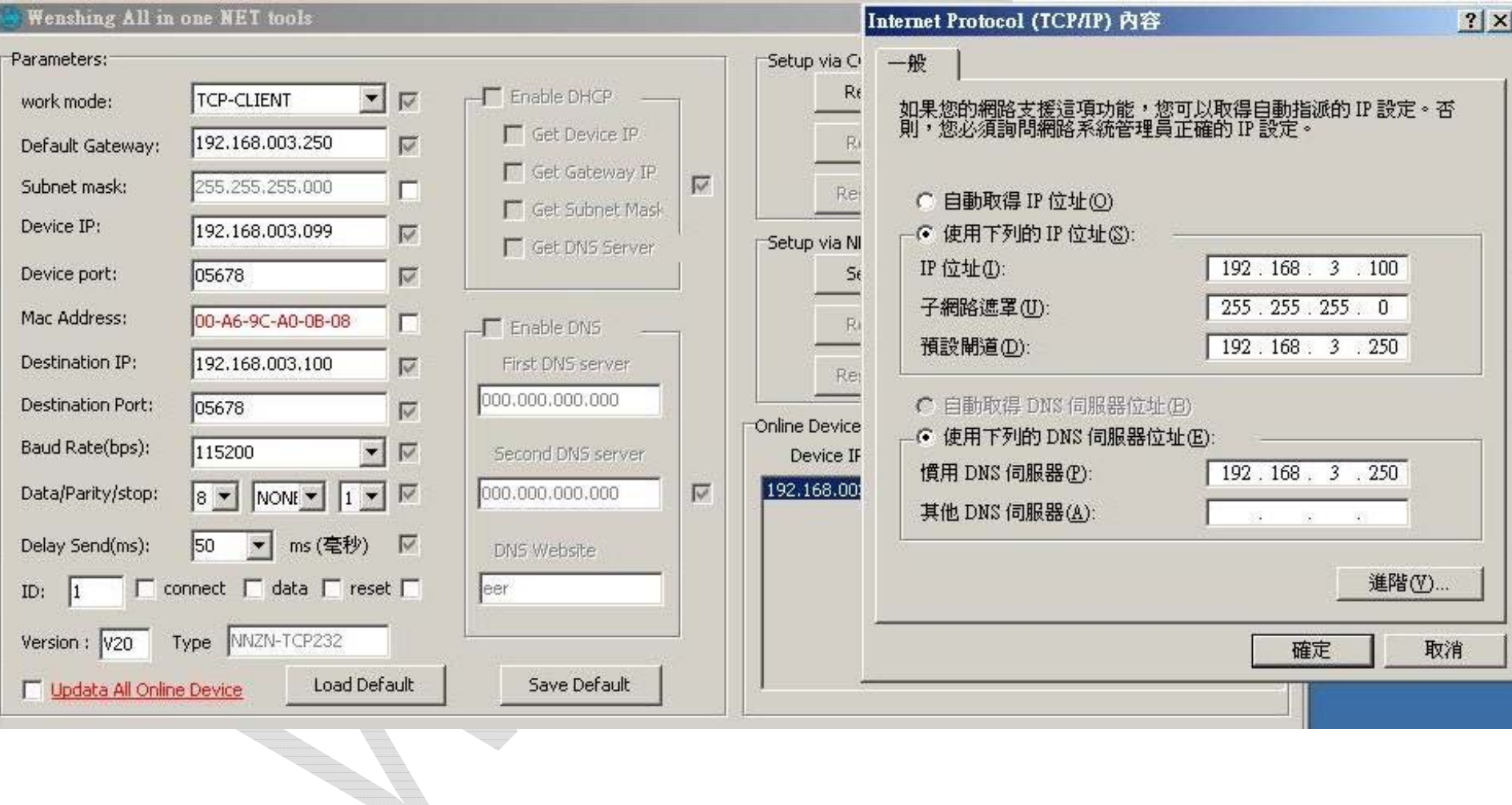

2. 測試通訊,PC 端執行"TCP Server"軟體並設定對應的 Port 號,發送 AT 指令測試通訊是否正確 (不可使用 Port 5978):

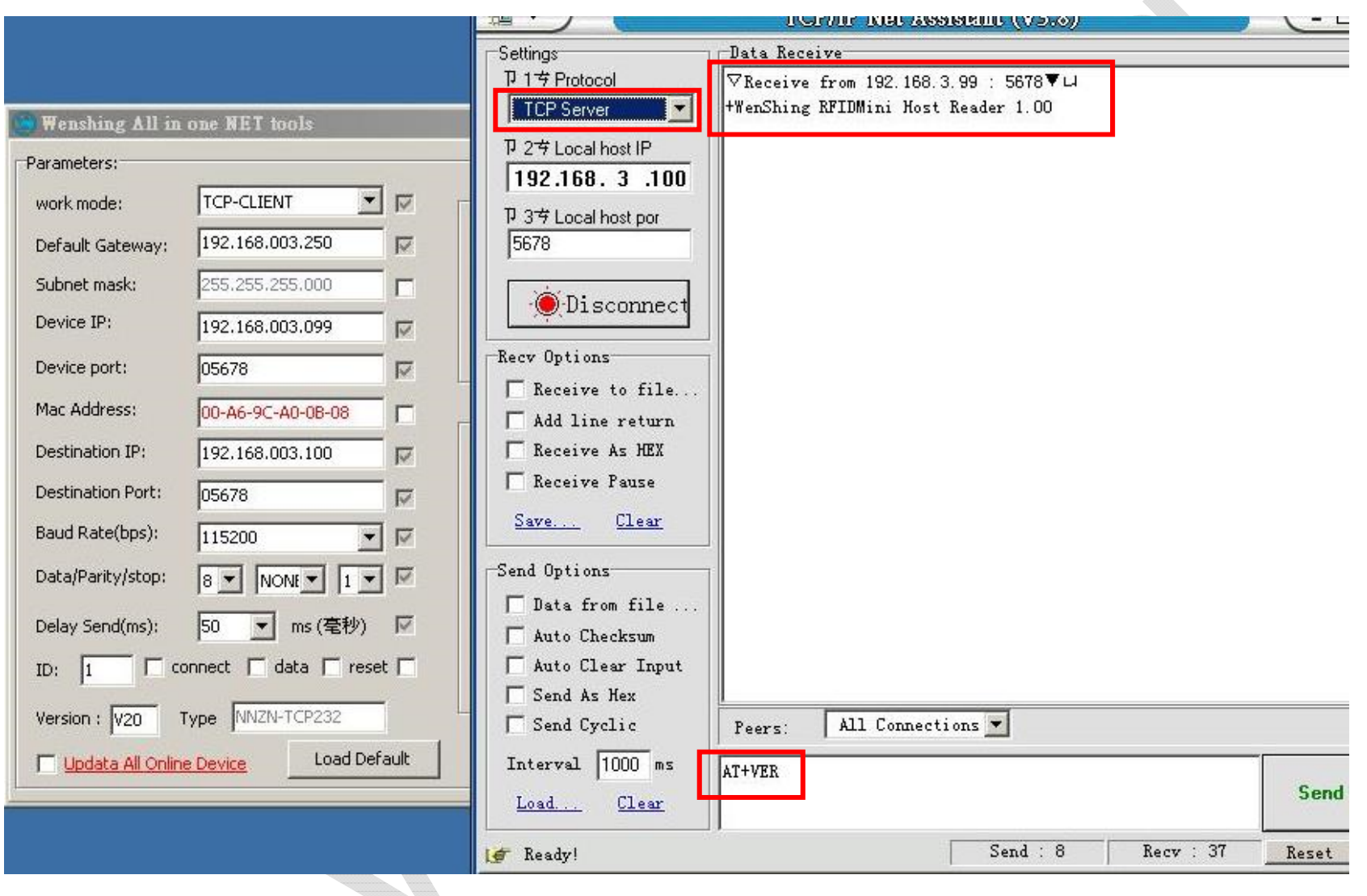

## Output Data Format

## Byte1 = 0x53 Suggesting output data is Tag TID ; Data format reference as below:

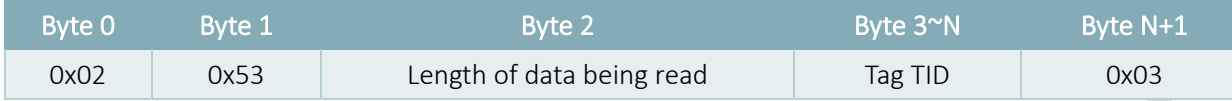

## Byte1 =0x54 Suggesting output data is Tag EPC; Data format reference as below:

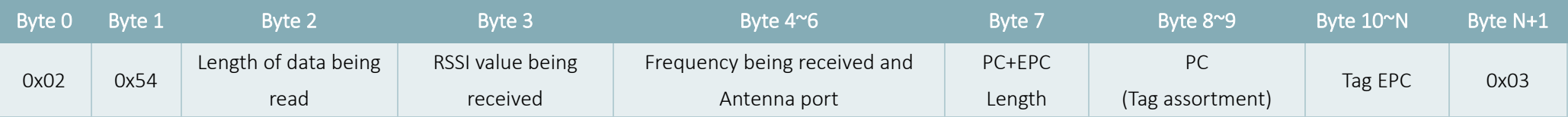

11

Byte 4 is frequency low byte

Byte 5 is frequency middle byte

Byte 6 is frequency high byte and antenna port

When bit 7=1 the frequency value is 0E, bit 7=0 the frequency value is 0D

Bit 0~5 is received antenna port, antenna 1=0 0000 · antenna 2=0 0001 · antenna 3=0 0010 · antenna 4=0 0011

## **AT Command**

## " Newline" for each Command (請注意:發送所有指令之前必須先停止掃描)

指令中 0001 代表設備的 ID Address, 由此 ID 可設定指定設備的資料或指定該設備傳回資料,參數範圍從 0001~9999:

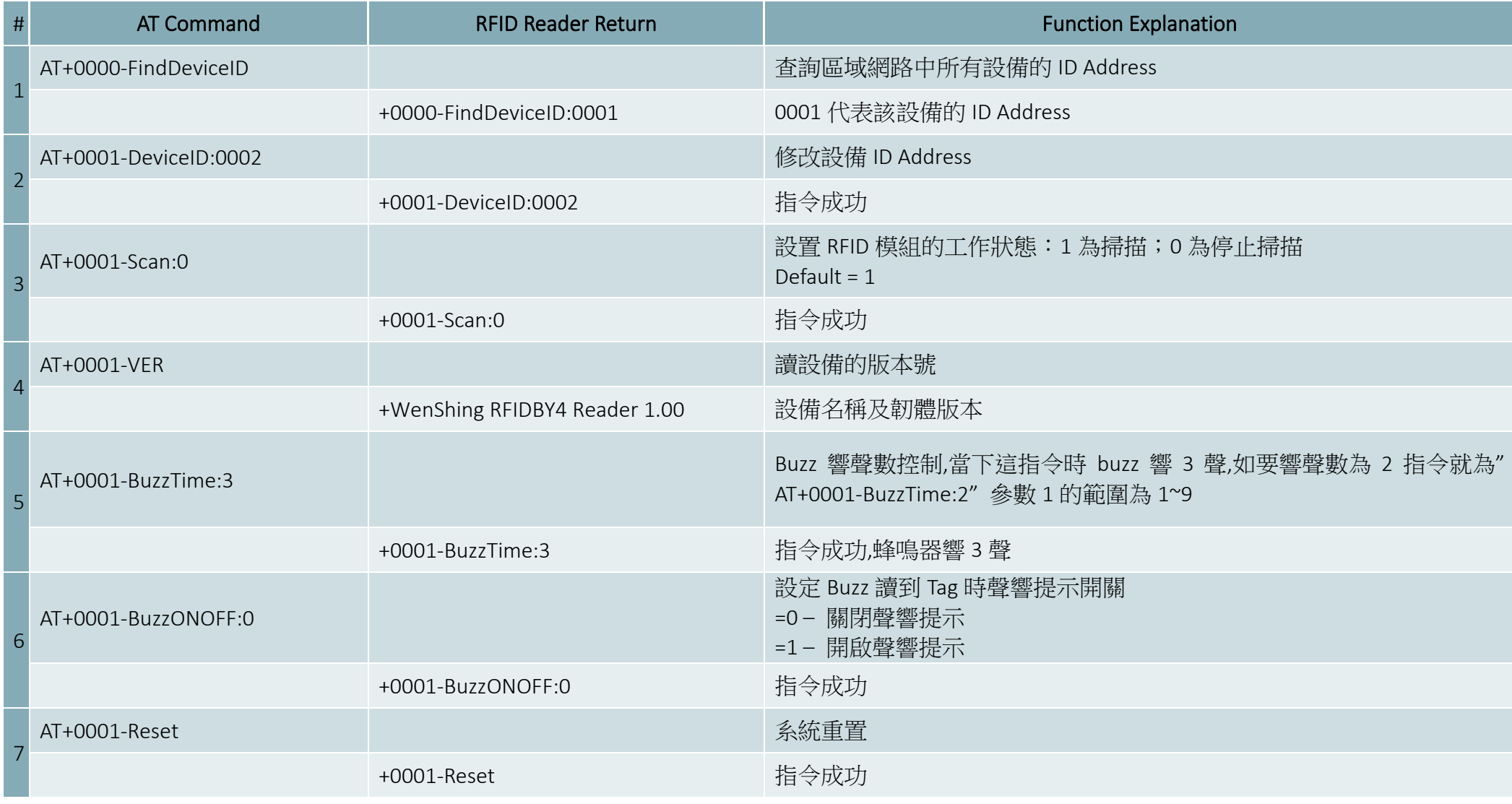

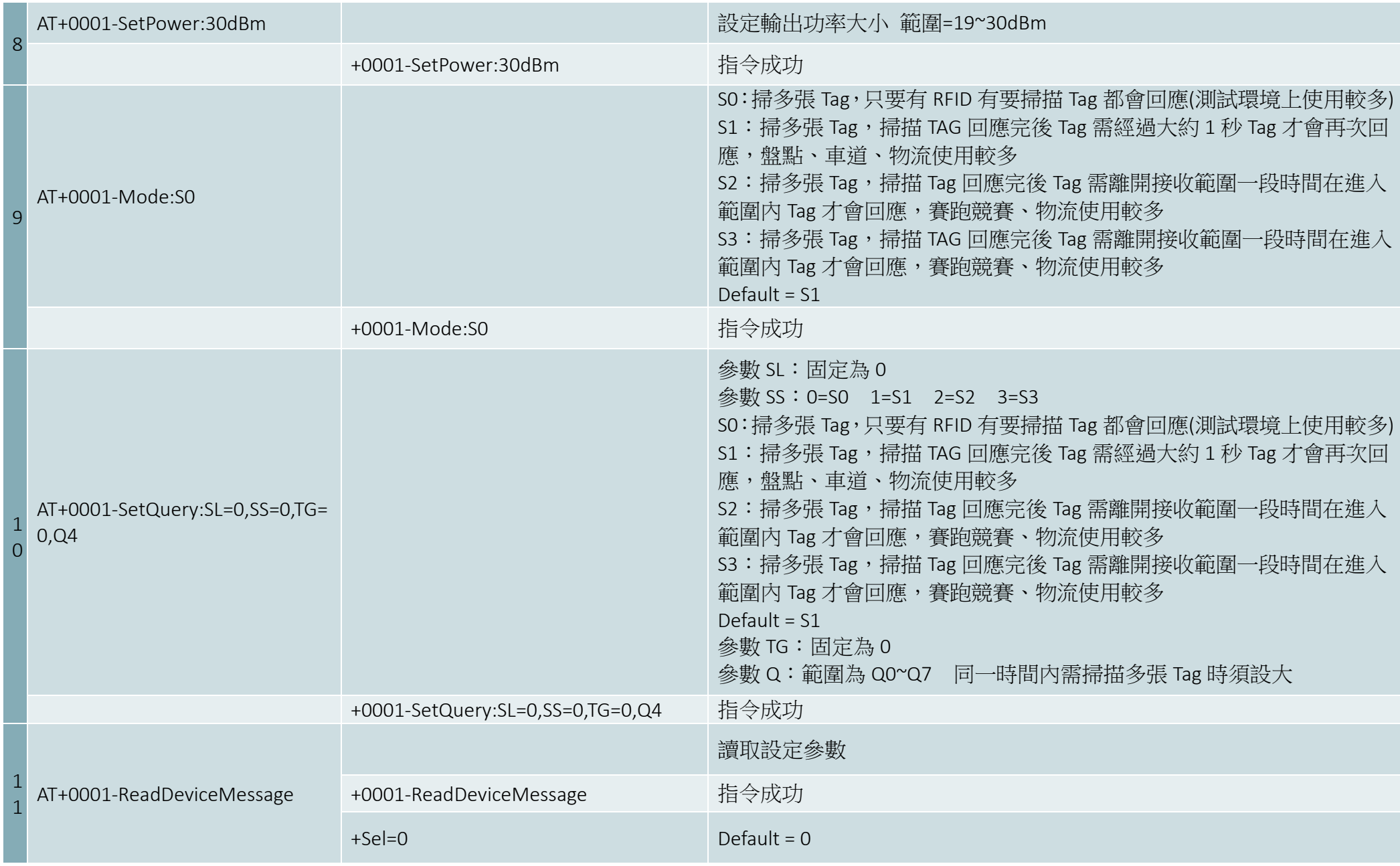

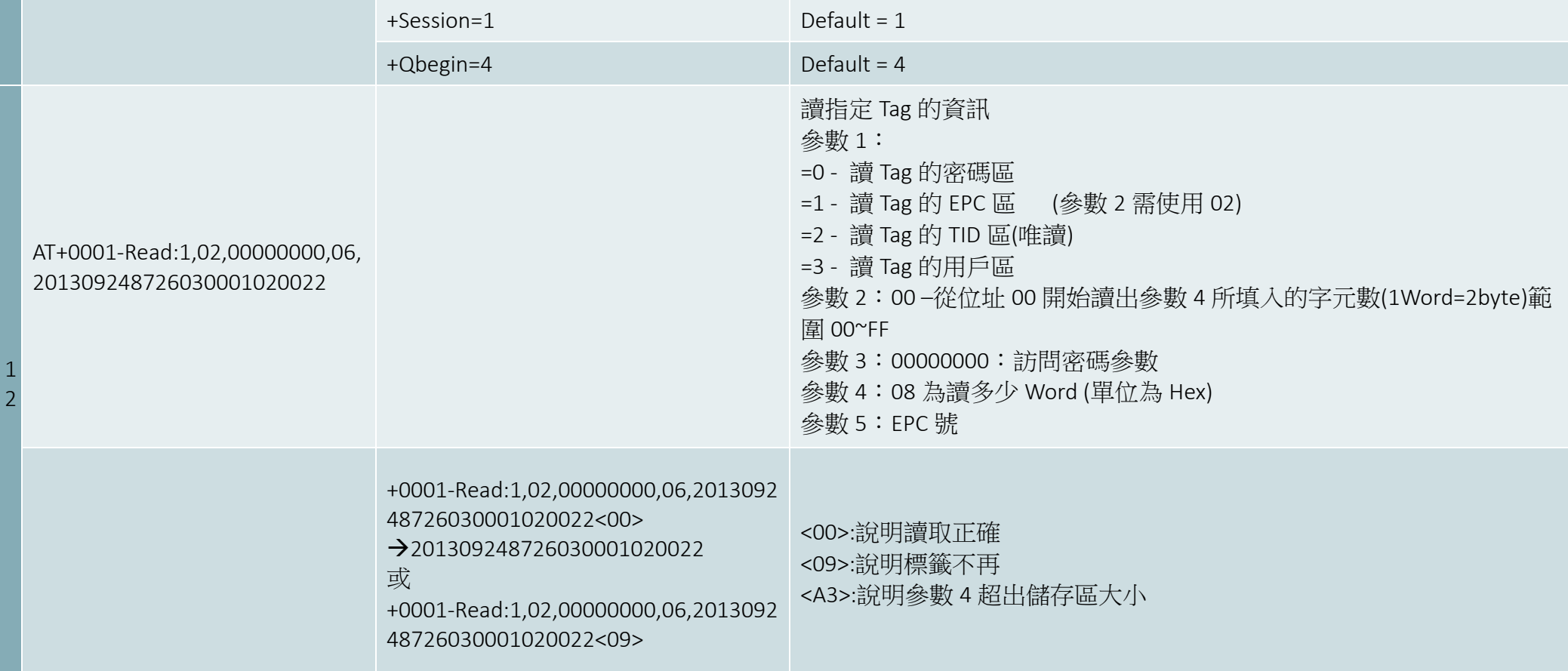

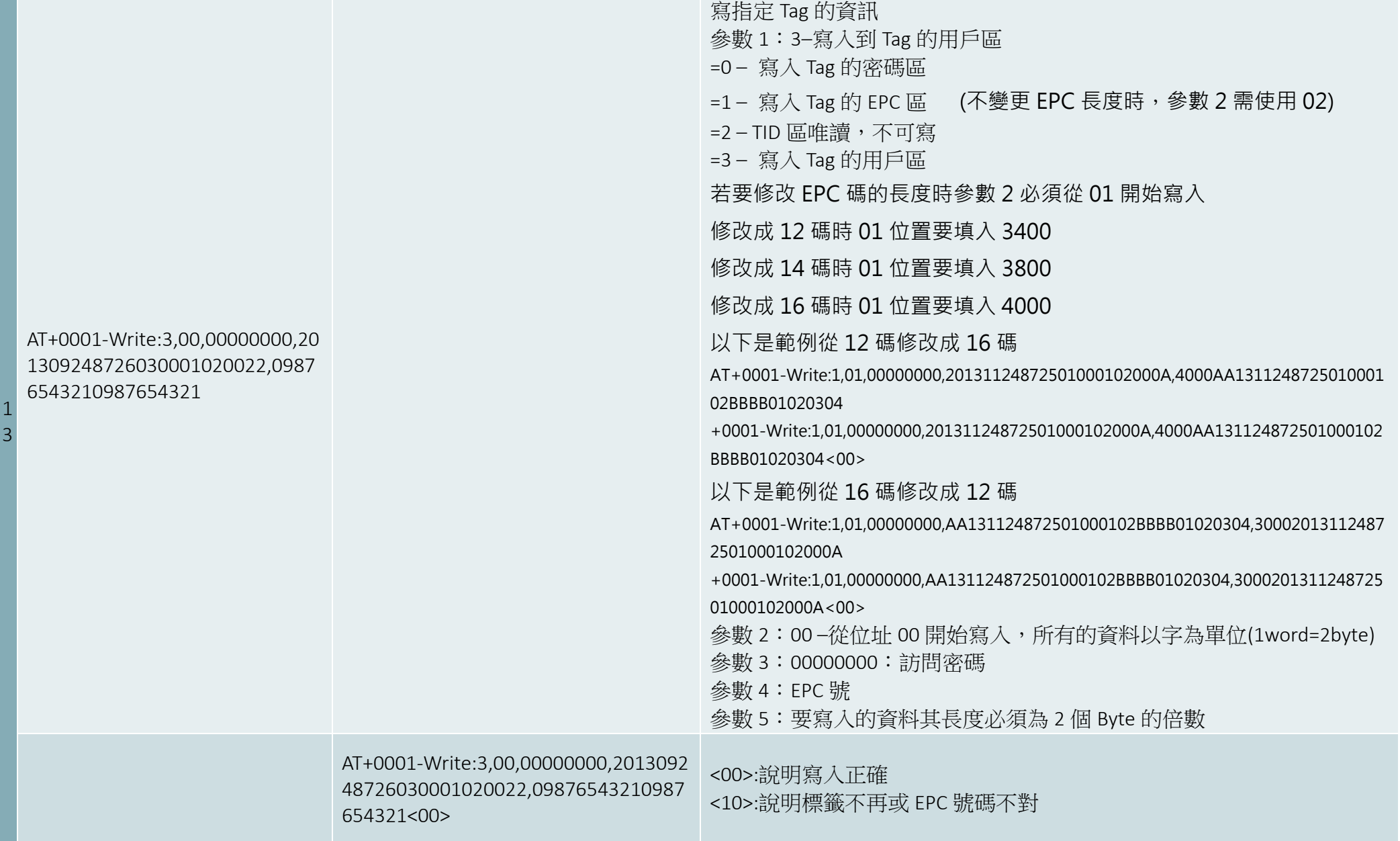

## Internet Updata

1. 執行"Wenshing All in one NET tools",開啟後畫面如下:

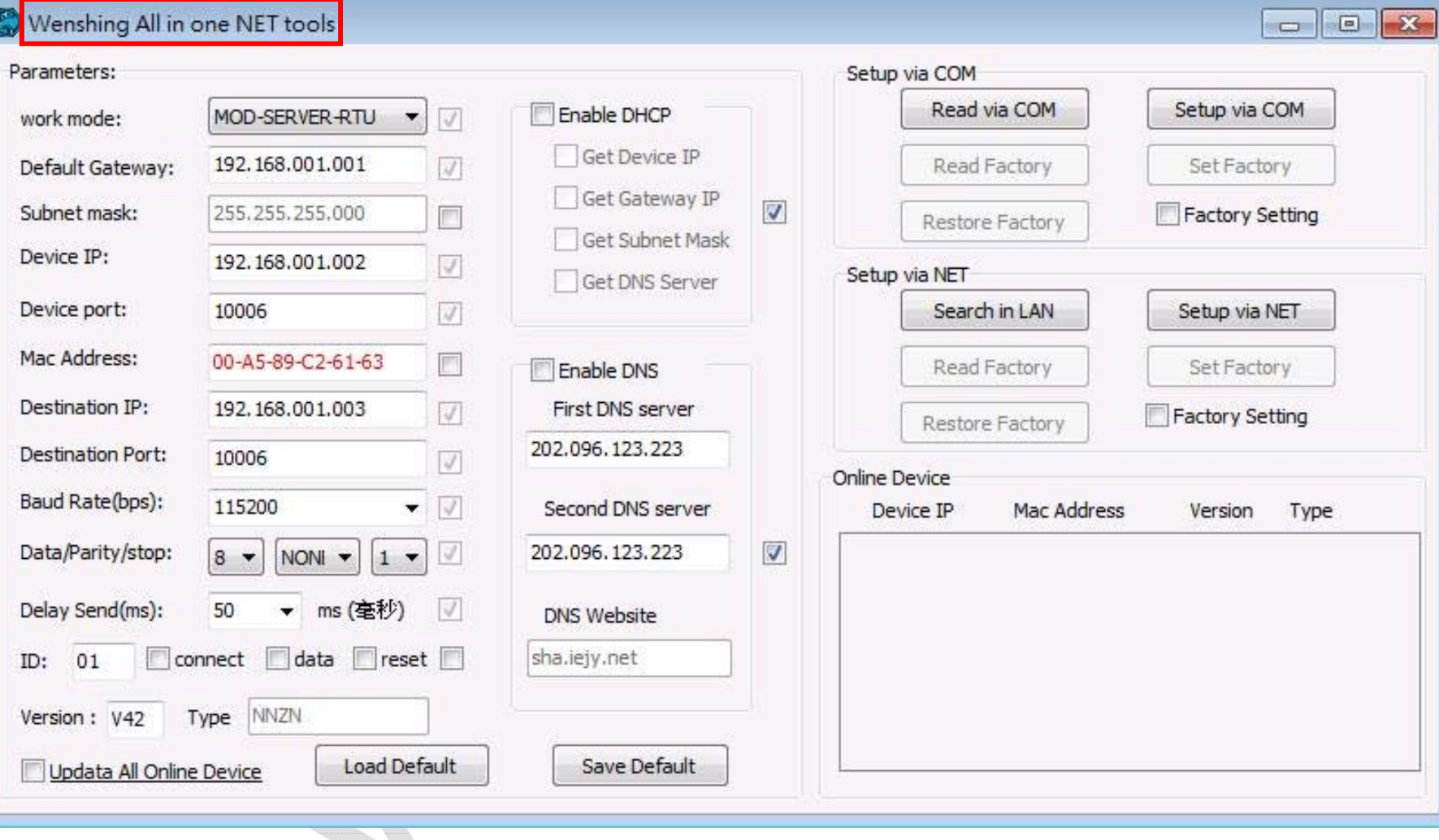

## 2. 搜尋區域網路內的設備,點選"Search in LAN"鍵:

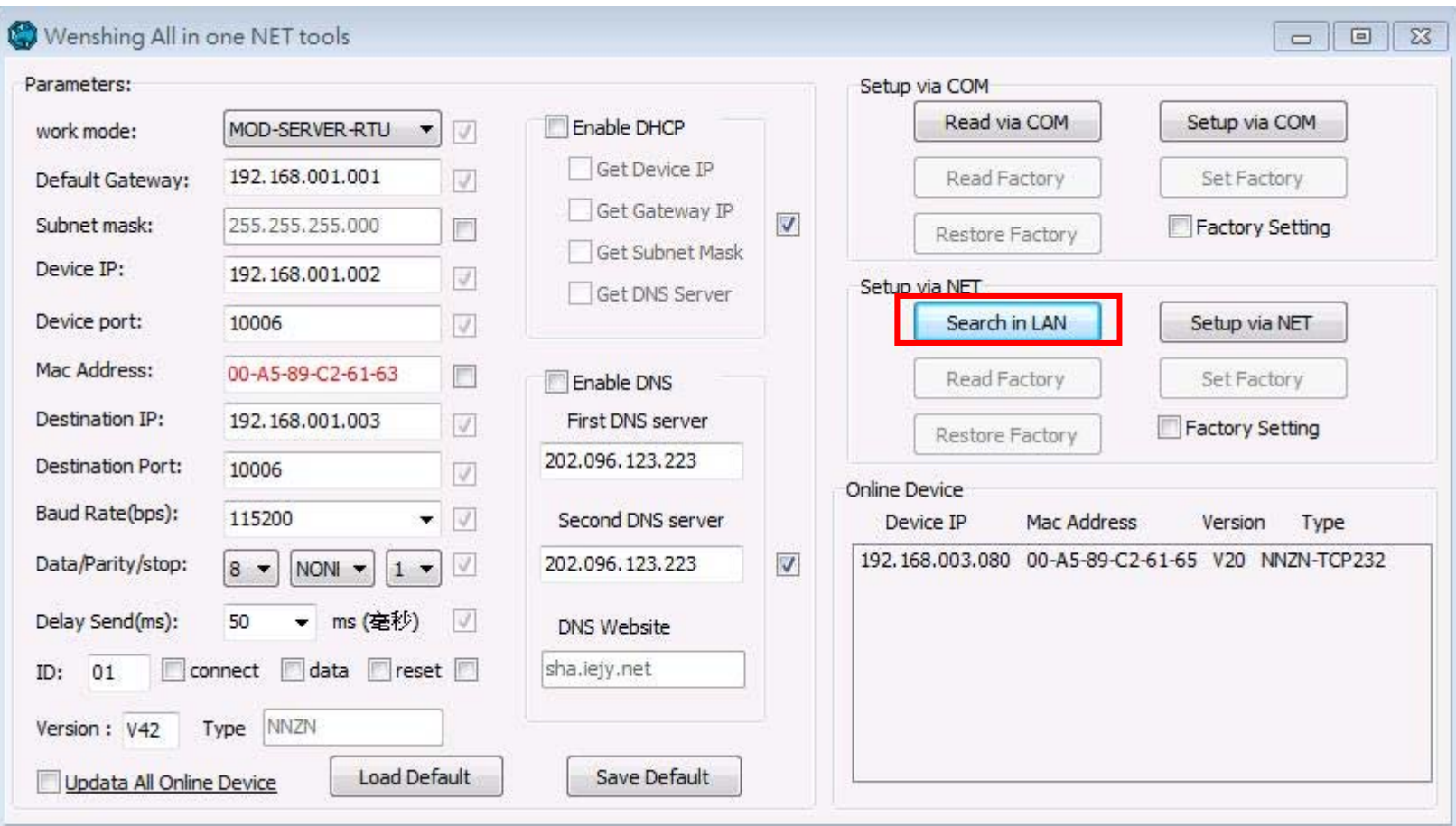

3. 搜尋到設備後會在下面顯示出該設備的 IP 位置:

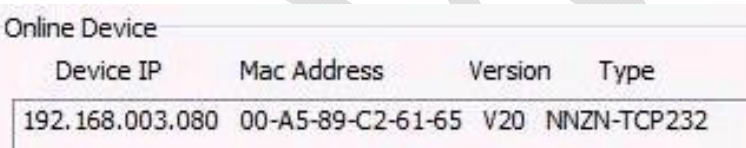

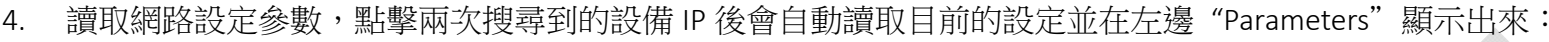

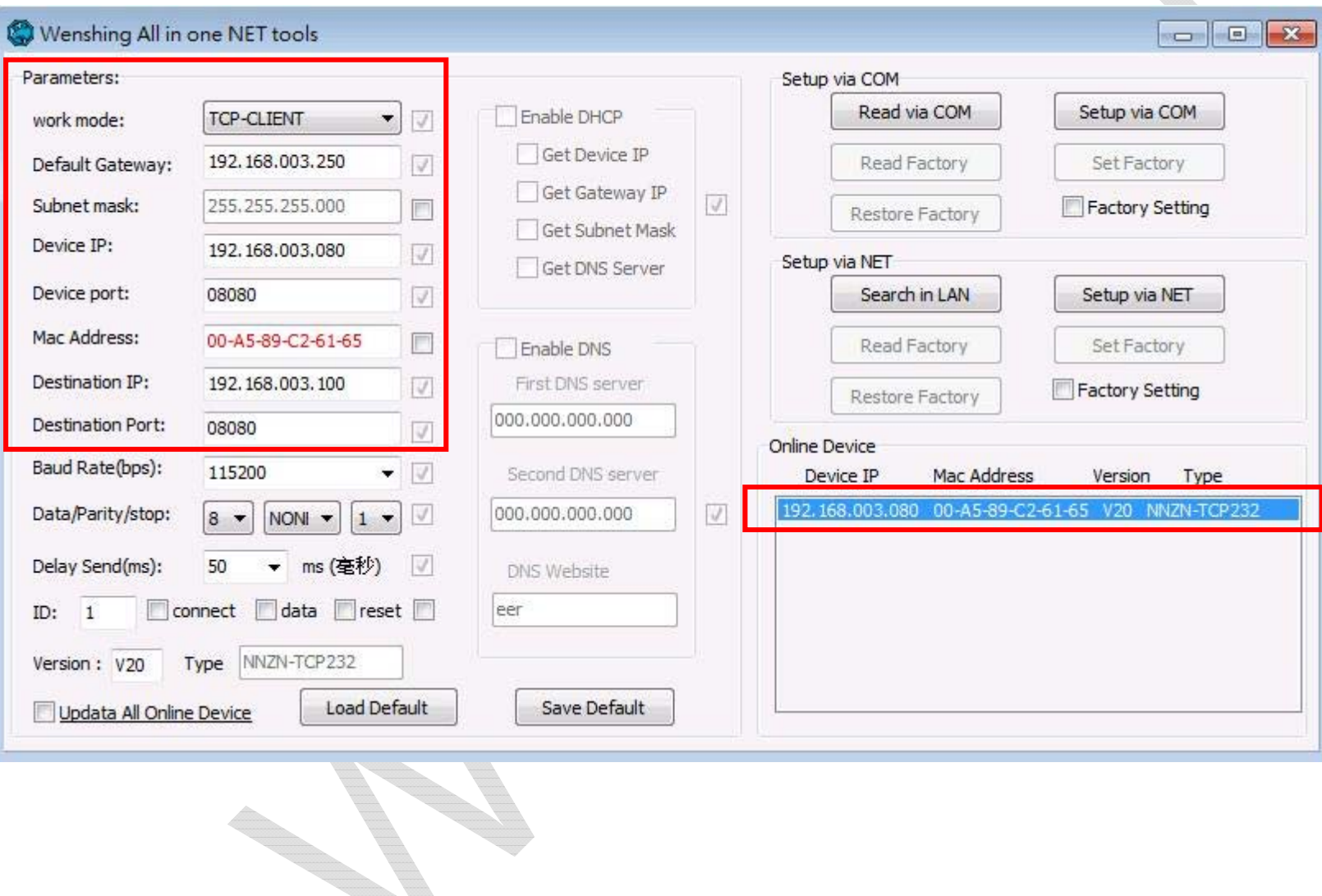

6.

#### 5.修改更新主機的工作模式、IP 位置、Device port,並按 "Setup via NET"鍵進行修改:

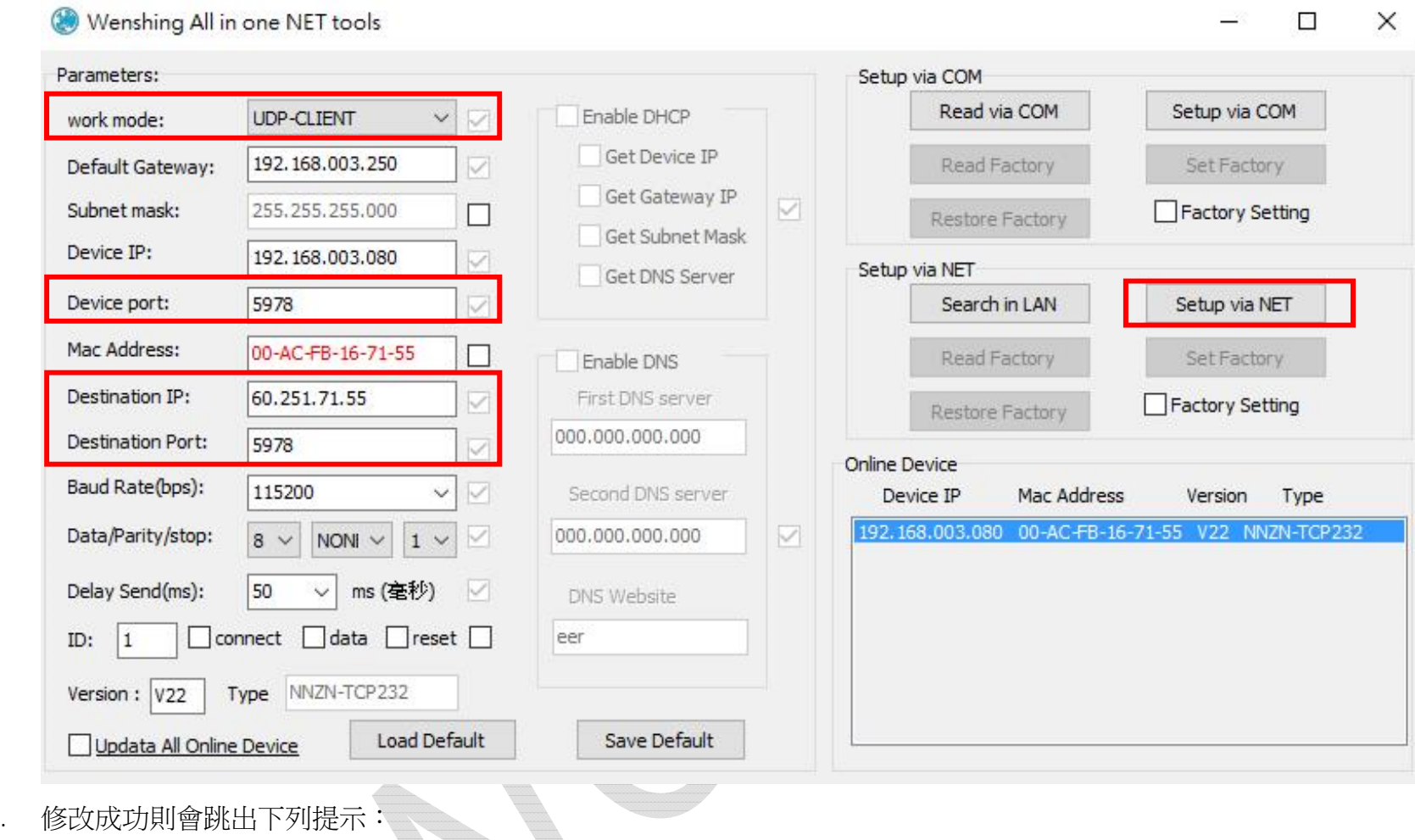

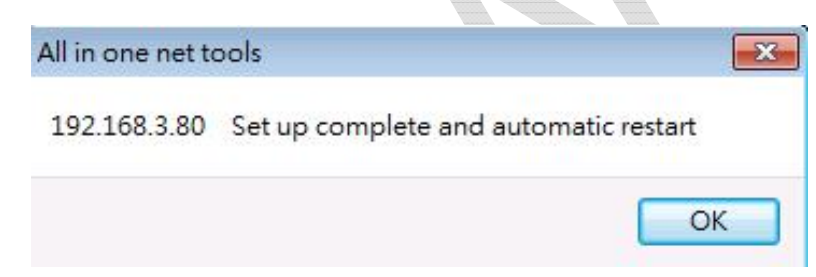

- 7. 重新啟動,將 WS-RFIDBY 設備拔除電源再重新插上,開始更新時燈號由綠紅藍反覆交替變換並有聲音提示,更新成功後會重新啟動並進入待機 模式。
- 8. 使用 "Wenshing All in ont NET tools"修改適合的網路設定,參考 PC 有線網路設定方式。

## **表 1:Read/Write Error code**

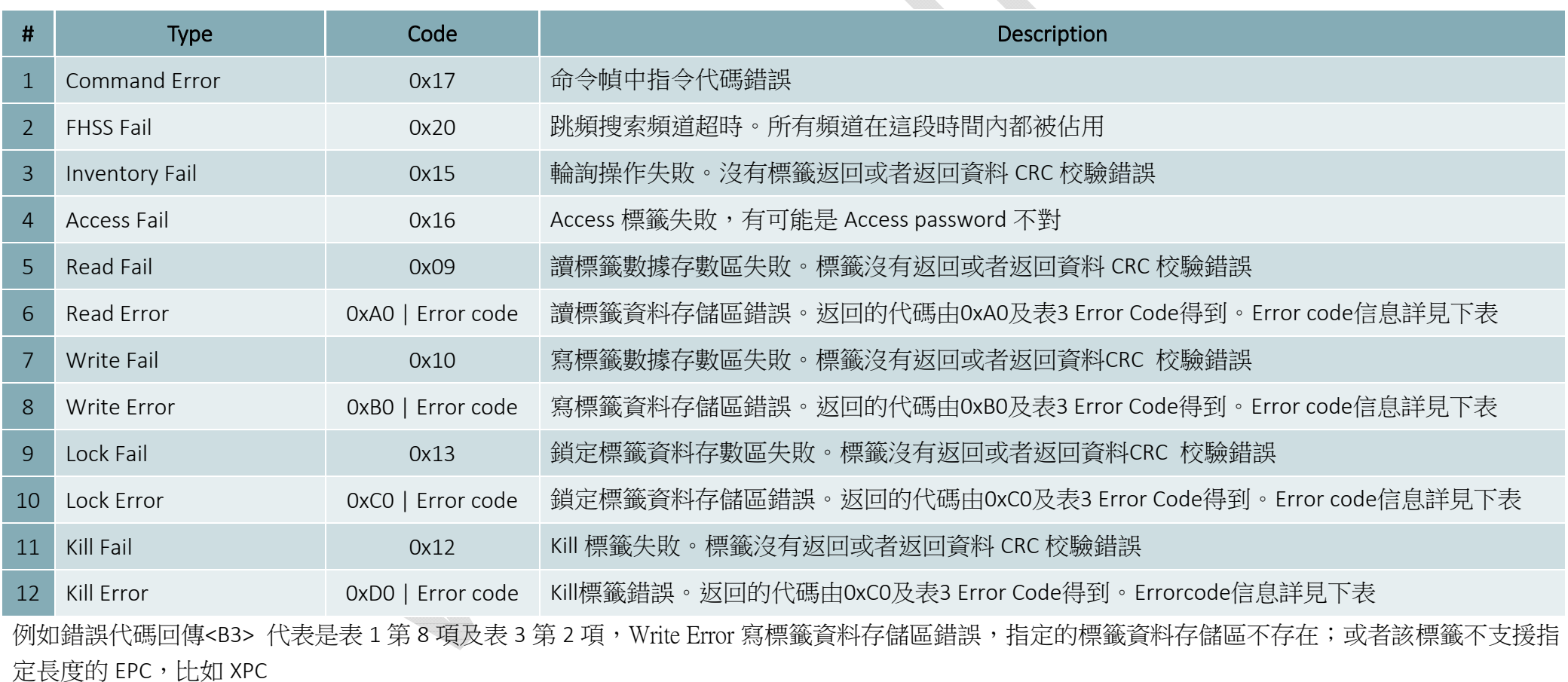

## **表 2:NXP G2X 標籤特有指令錯誤代碼**

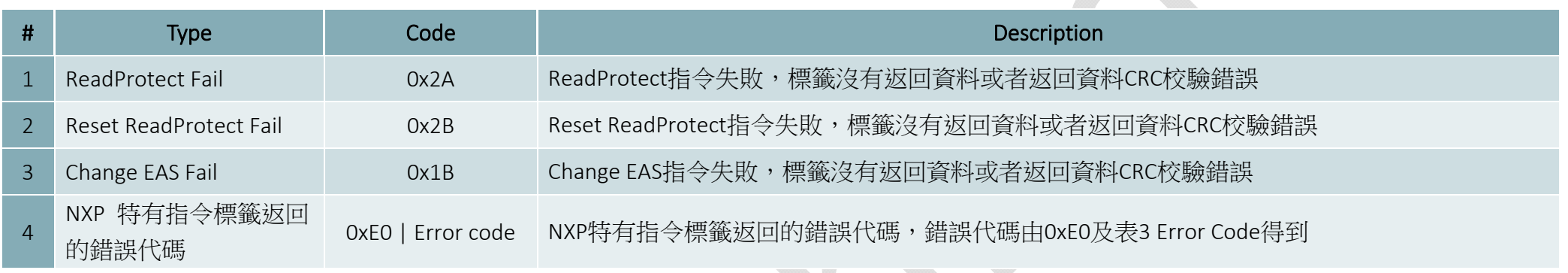

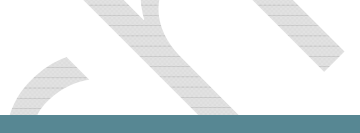

## **表 3:EPC Gen2 協定中標籤返回錯誤代碼**

Z

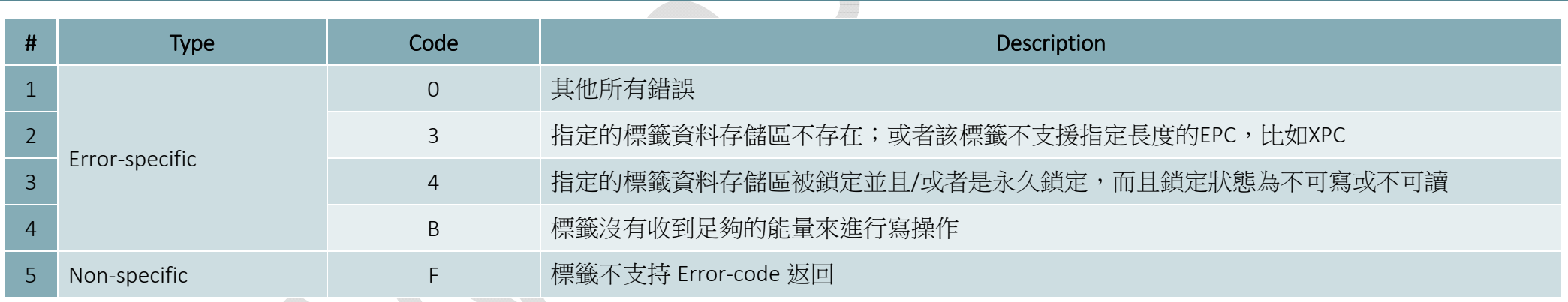